#### **Предварительная часть**

В настоящей инструкции описан порядок действий для подключения ноутбука (ПК) к терминалу типа БЭ2502, БЭ2704, производства ООО НПП "ЭКРА", через порты задней плиты TTL,TTL1, TTL2, TTL3 (далее TTL).

Предварительно рекомендуется обновить (установить) комплекс программ **EKRASMS** (http://dev.ekra.ru, меню Программы \ EKRASMS).

Более подробная информация приведена в РЭ на EKRASMS (ЭКРА.00002-01 90 01) (также есть на сайте).

**!!! Подключение к терминалу можно выполнять в рабочем режиме, т.е. вывод не потребуется. Кроме случаев, когда может потребоваться изменение параметров связи (см. п. 2) в терминале, которое выполняется только в режиме изменения уставок. Режим изменения уставок предполагает автоматический вывод терминала из работы до момента записи уставок в память.**

#### **1. Подключить ноутбука (ПК) к терминалу**

Выполнить подключение ноутбука (ПК) к терминалу по схеме, соответствующей типу используемого преобразователя TTL-R485.

**!** Ноутбук необходимо отключить от сети ~220B и использовать питание ноутбука от встроенной батареи. Это позволит избежать возможные проблемы связи из-за отсутствия защитного заземления в розетке сети ~220B.

**!** Для преобразователя MOXA UPort 1150 необходимо в ОС Windows | Диспетчер устройств \ Многопортовые последовательные адаптеры \ MOXA UPort 1150 в контекстном меню Свойства на вкладке Ports Configurations параметру Interface задать значение **RS-485 2W**.

**!!! Подключение и отсоединение преобразователей сигналов TTL-RS485 к портам TTL выполнять только при выключенном терминале.**

### **Схема подключения через порт TTL с преобразователем TTL-RS485 типа Д2150:**

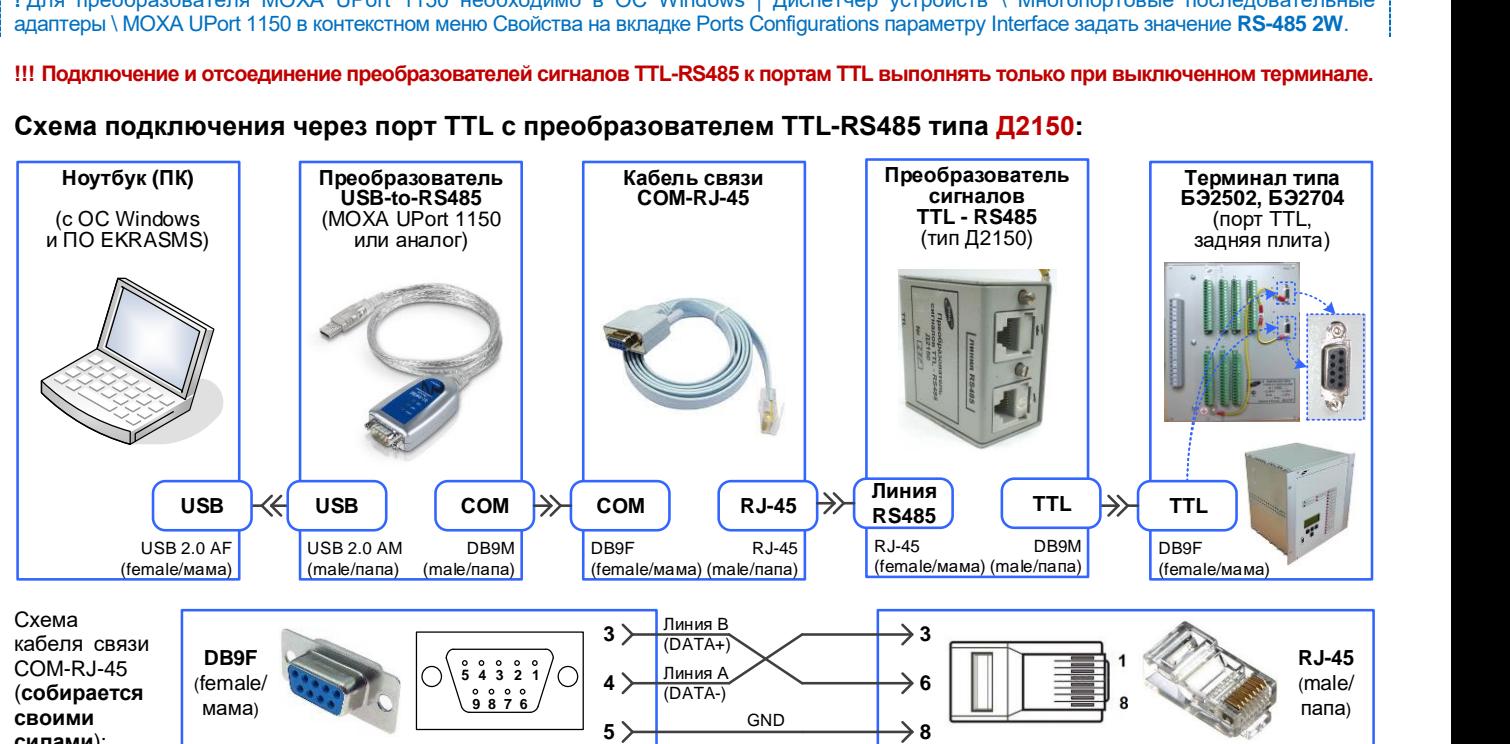

**Схема подключения через порт TTL с преобразователем TTL-RS485 типа Д2700, Д3170, Д3550:**

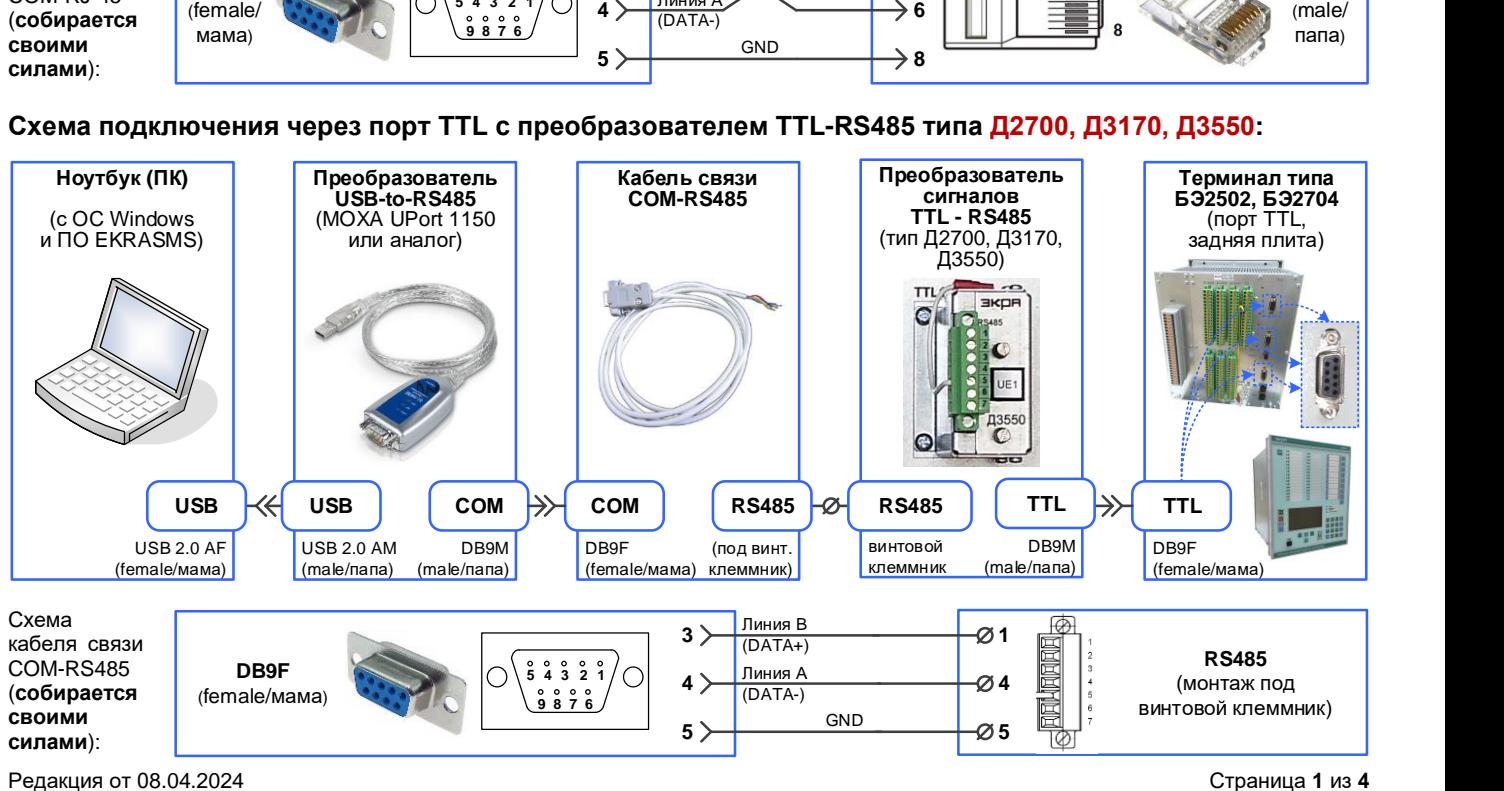

**силами**):

#### **2. Настройка параметров связи терминала**

Выполнить проверку (настройку) параметров связи порта TTL в меню терминала:

- **МЕНЮ | Служ.параметры / Настр.посл.кан./...** терминалы БЭ2502 и БЭ2704 (серии 100) с лиц. портом RS232,
- **МЕНЮ | Настройка связи / Настр. последоват. канала /…**  терминалы БЭ2502 и БЭ2704 (серии 200 и новее) с лиц. портом USB.

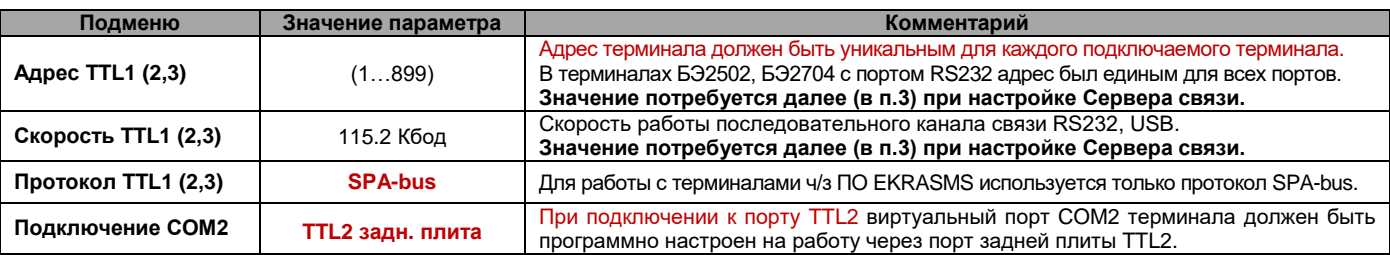

Параметры связи для порта TTL:

## **3. Установить связь с терминалом (сервер связи)**

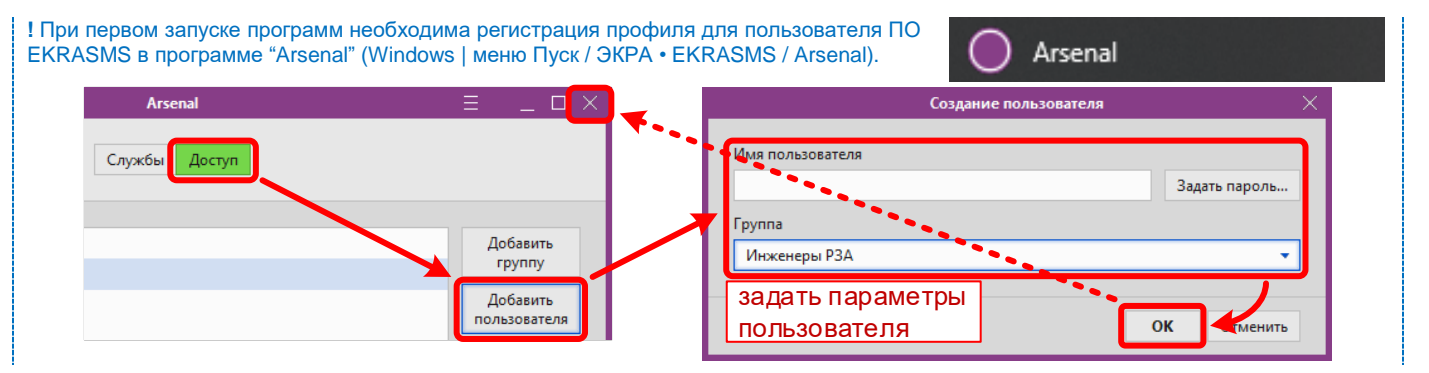

**1)** Запустить "Сервер связи" (Windows | меню Пуск / ЭКРА • EKRASMS / Сервер связи).

Значок программы появиться в панели задач (рядом с часами).

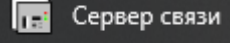

**2)** В контекстном меню "Сервер связи / Настройка" на вкладке "Тип связи" выбрать тип "RS232", а в списке выбрать последовательный COM порт, который инициализировался в "Диспетчере устройств" Windows при подключении ноутбука (ПК) к терминалу. Также можно проверить параметры выбранного COM порта (7-E-2-none) и скорость связи (должна соответствовать настройке терминала (см. п. 2)).

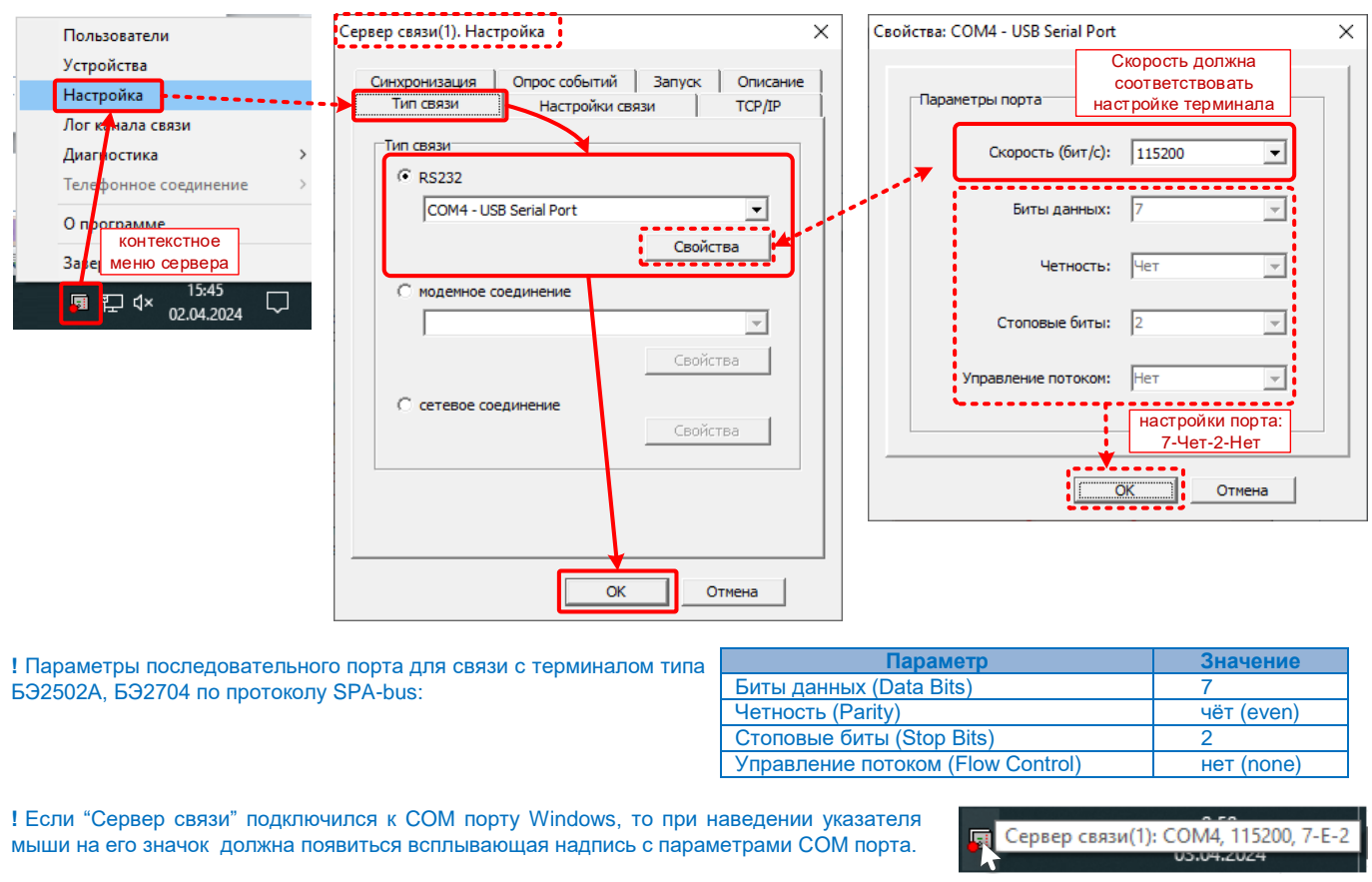

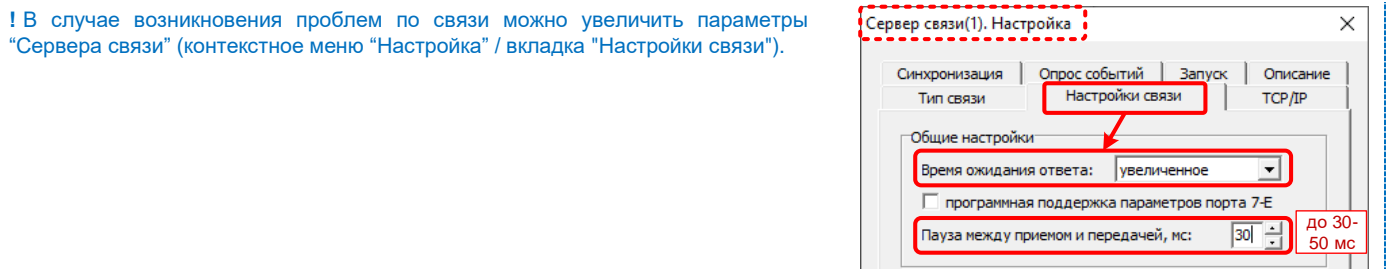

**3)** В контекстном меню "Сервер связи / Устройства" в окне "Устройства" переходим к форме поиска подключенных терминалов нажать "Сканировать".

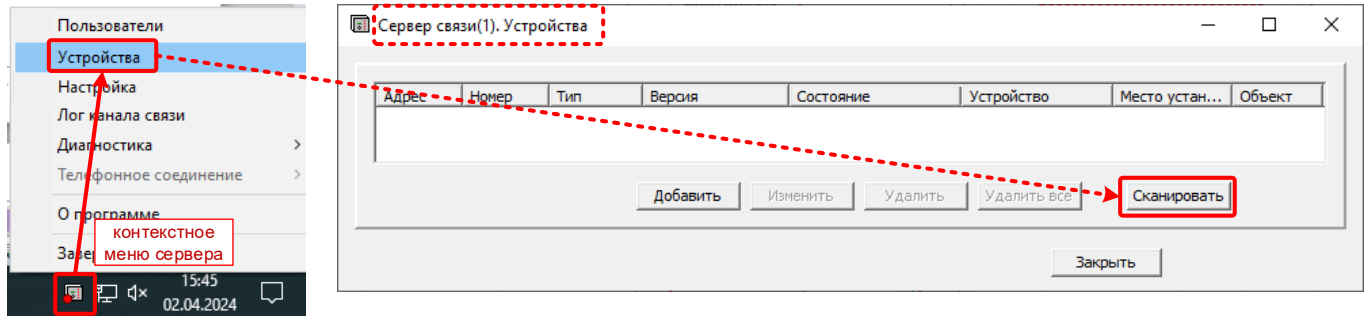

В окне "Сканирование устройств" первоначально рекомендуется задать "Свойства" сканирования:

- **Объект** можно добавить новый объект или выбрать из существующего списка объектов.
- **Адреса** диапазон адресов для поиска терминалов. При подключении к одному терминалу можно указать его адрес в обоих полях. После задания свойств сканирования подтвердить их - нажать «ОК».

Запустить сканирование устройств - нажать "Начать". При этом программа просканирует заданный диапазон адресов и выведет список найденных терминалов типа БЭ2502, БЭ2704.

Отметить для каждого терминал в столбце галочку "Чтение конфигурации" и нажать «ОК». Подождать пока программа завершит считывание конфигурации со всех терминалов на ноутбук (ПК). По завершении чтения текущее окно закроется автоматически.

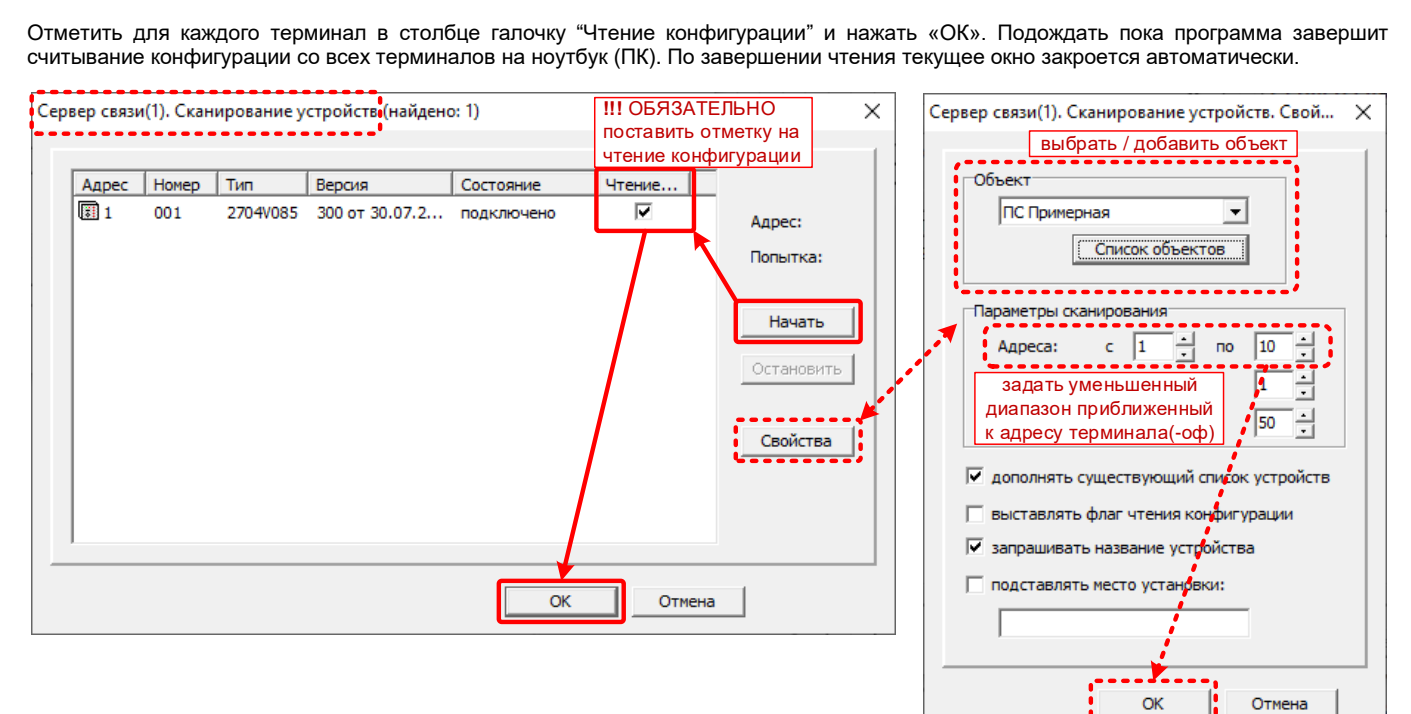

Сформированный список терминалов будет выведен для пользователя в окне "Устройства". Закрыть окно программы для завершения настройки "Сервера связи" и продолжения дальнейшей работы.

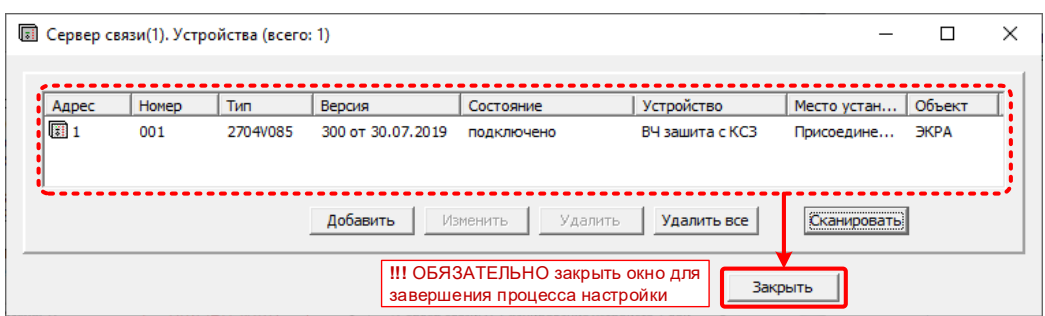

**На этом подключение и установление связи с терминалом завершено! Вы справились, Вы – молодец :)**

**1)** Запустить "Программа мониторинга" (Windows | меню Пуск / ЭКРА • EKRASMS / Программа мониторинга).

睿 Программа мониторинга

**2)** В программе мониторинга сформировать структуру объекта (меню "Объект" / пункт "Создать структуру объекта"). В окне "Структура объекта" в разделе "Устройства" выполнить поиск терминалов - нажать "Найти". После того, как программа получит список терминалов из сервера связи, нажать «ОК». В результате программа выведет найденные терминала в виде дерева объекта.

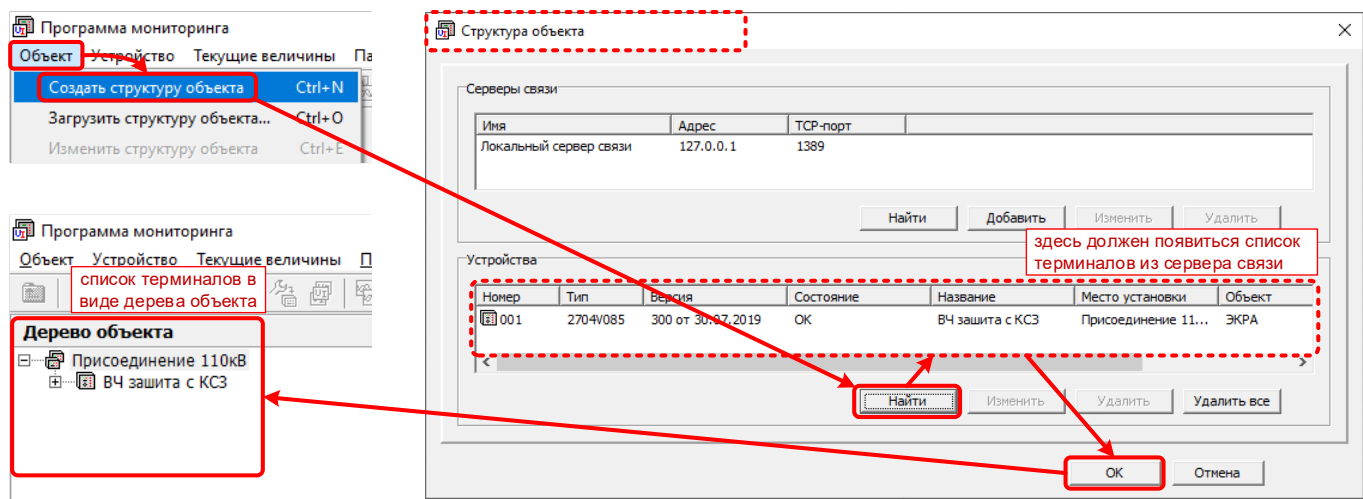

# "Пароля" зарегистрированного пользователя.

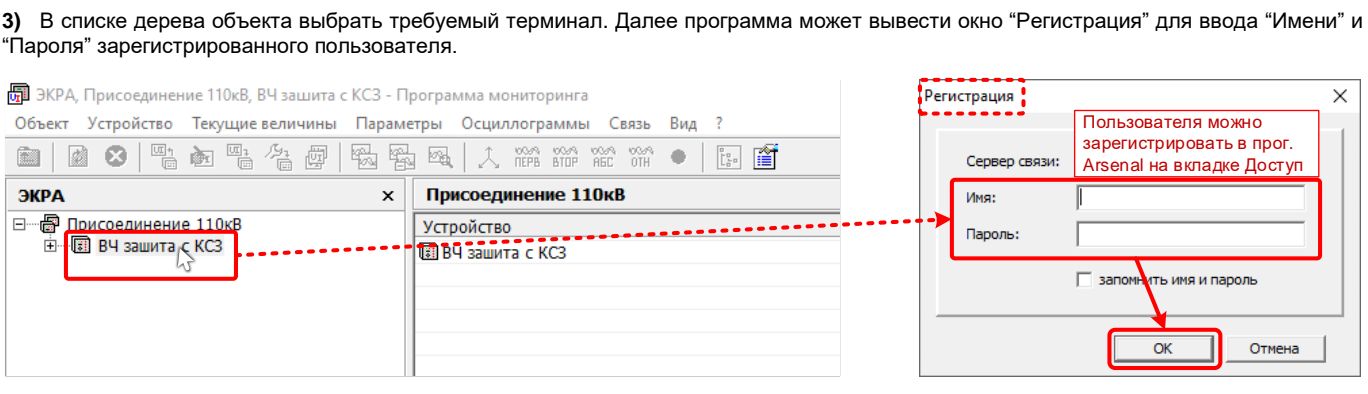

**4)** В итоге программа выведет пользователю структуру терминала для настройки и мониторинга.

При раскрытии структуры программа выполнит чтение данных (значения уставок, параметров и настроек) из терминала.

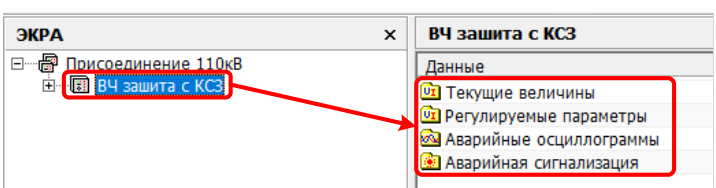

Пользователю будут доступны следующие общие типовые пункты структуры терминала:

- **Текущие величины** просмотр аналоговых величин (измеренных и расчетных), дискретных сигналов логики, неисправности и т.п.
- **Регулируемые параметры** просмотр и редактирование уставок защит, параметров конфигурирования и прочих настроек.
- **Аварийные осциллограммы** список аварийных осциллограмм доступных для скачивания из памяти.

Также для осциллографа доступна функция ручного (принудительного) пуска и очистки памяти.

**!** Для просмотра файлов осциллограмм (\*.dfr, \*.waves) предназначена программа "Waves" Её можно скачать с сайта http://dev.ekra.ru, меню "Программы \ Waves".

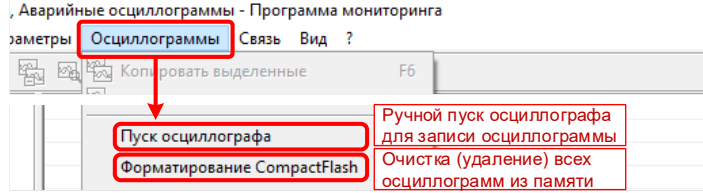

**Аварийная сигнализация** – просмотр и сброс текущей светодиодной сигнализации терминала.

Также в "Программе мониторинга" доступны следующие функции в меню "Параметры":

- **Сохранить образ…**  сохранение базового файла образа терминала (\*.mix) (уставки, параметры конфигурирования, пользовательские настройки, без рабочей прошивки).
- **Графическая схема** чтение/запись файла графической схемы (мнемосхемы) (\*.gr) для ЖКИ (не для всех терминалов).
- **Документация**  чтение/запись архива (\*.zip) с документацией (руководство по эксплуатации, бланк уставок, протокол ПСИ и прочих) (не для всех терминалов).
- **Пользовательские настройки**  запись в терминал пользовательских настроек (таблица имен, гибкая логика) из файла образа (\*.mix) (не для всех терминалов).

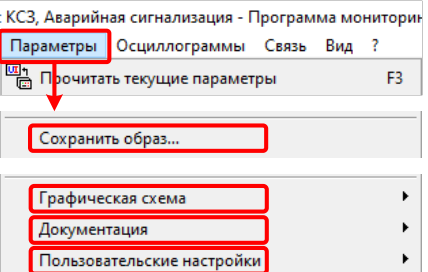

#### **--- конец --- (более подробная информация приведена в РЭ на EKRASMS)**